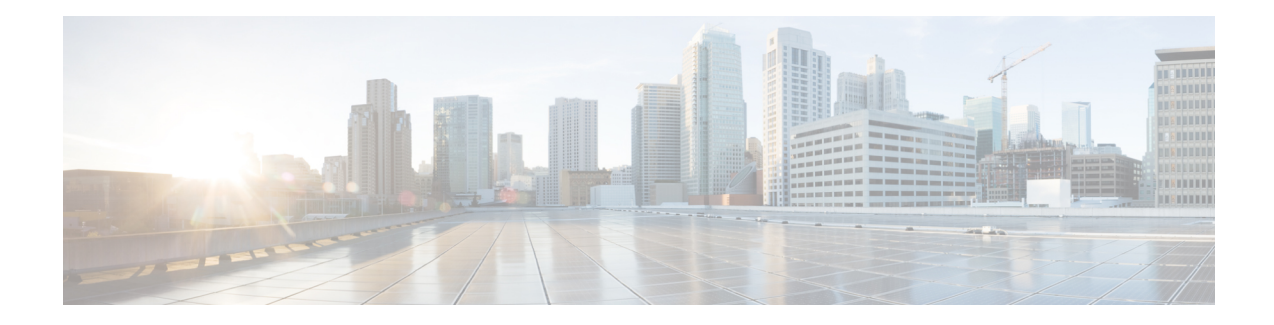

# **Digest Authentication Setup for SIP Trunks**

This chapter provides information about digest authentication setup for SIP trunks. When you configure digest authentication for SIP trunks, Unified Communications Manager challenges the identity of the SIP user agent when it receives a SIP request on the SIP trunk. The SIP user agent, in turn, can challenge the identity of Unified Communications Manager when Unified Communications Managersends a SIP request to the trunk. For additional information on how digest authentication works for SIP trunks, see Digest [Authentication](cucm_b_security-guide-125SU1_chapter1.pdf#nameddest=unique_47).

- Set Up SIP Trunk Digest [Authentication,](#page-0-0) on page 1
- Set Up Digest [Authentication](#page-1-0) Enterprise Parameters, on page 2
- Set Up Digest [Credentials,](#page-1-1) on page 2
- [Application](#page-1-2) User Digest Credential Settings, on page 2
- Find SIP [Realm,](#page-2-0) on page 3
- [Configure](#page-2-1) SIP Realm, on page 3
- SIP Realm [Settings,](#page-3-0) on page 4
- Delete SIP [Realm,](#page-3-1) on page 4

# <span id="page-0-0"></span>**Set Up SIP Trunk Digest Authentication**

The following procedure describes the tasks to configure digest authentication for SIP trunks.

#### **Procedure**

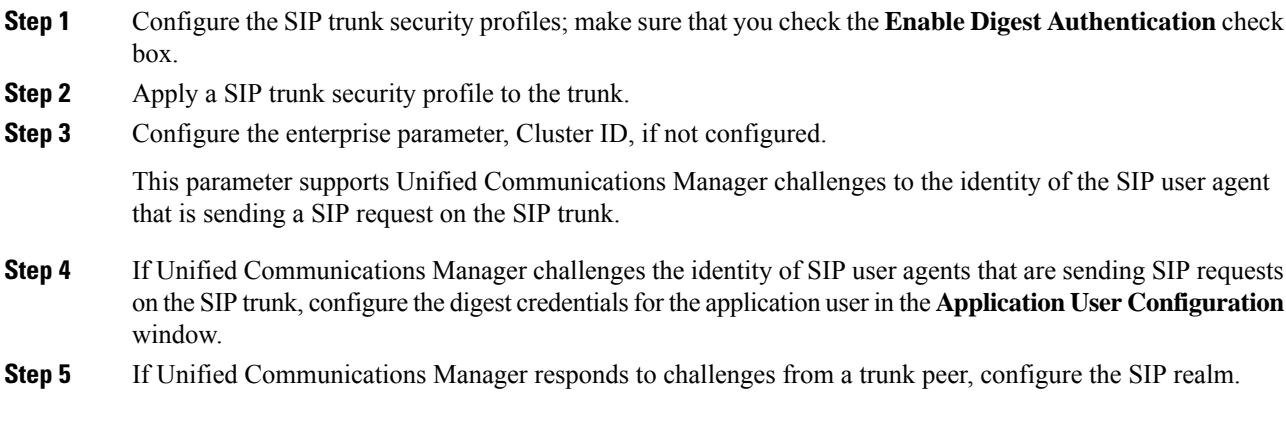

# <span id="page-1-0"></span>**Set Up Digest Authentication Enterprise Parameters**

To configure the enterprise parameter, Cluster ID, for digest authentication, choose **System** > **Enterprise Parameters**in Unified Communications Manager Administration. Locate the Cluster ID parameter and update the value, as described in the Help for the parameter. This parameter supports Unified Communications Manager challenges to the identity of the SIP user agent that is sending a SIP request on the SIP trunk.

**Tip**

To access the Help for the parameter, click the question mark that displays in the **Enterprise Parameters Configuration** window or click the parameter link.

# <span id="page-1-1"></span>**Set Up Digest Credentials**

If Unified Communications Manager challenges the identity of a SIP user agent, you must configure the digest credentialsfor the application user in the Application User Configuration window in Unified Communications Manager Administration. Unified Communications Manager uses these credentials to verify the identity of SIP user agents that are sending requests through the SIP trunk.

To configure the digest credentials for an application user, perform the following procedure:

#### **Procedure**

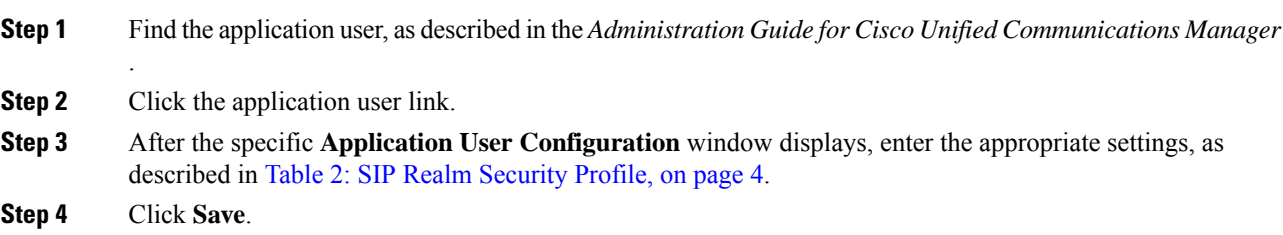

# <span id="page-1-2"></span>**Application User Digest Credential Settings**

The following table describes the settings for the digest credential settings in the **Application User Configuration** window in Unified Communications Manager Administration.

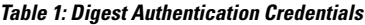

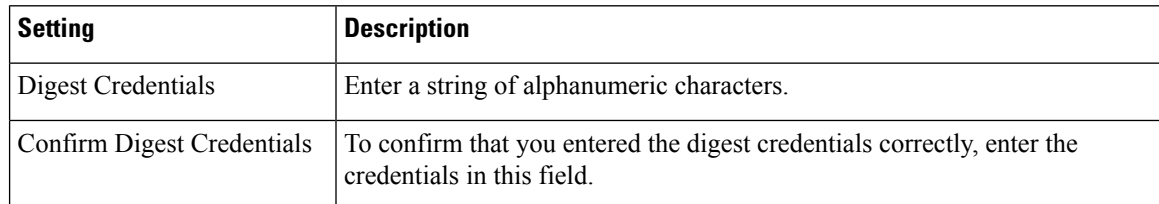

# <span id="page-2-0"></span>**Find SIP Realm**

To find a SIP Realm, perform the following procedure:

#### **Procedure**

<span id="page-2-2"></span>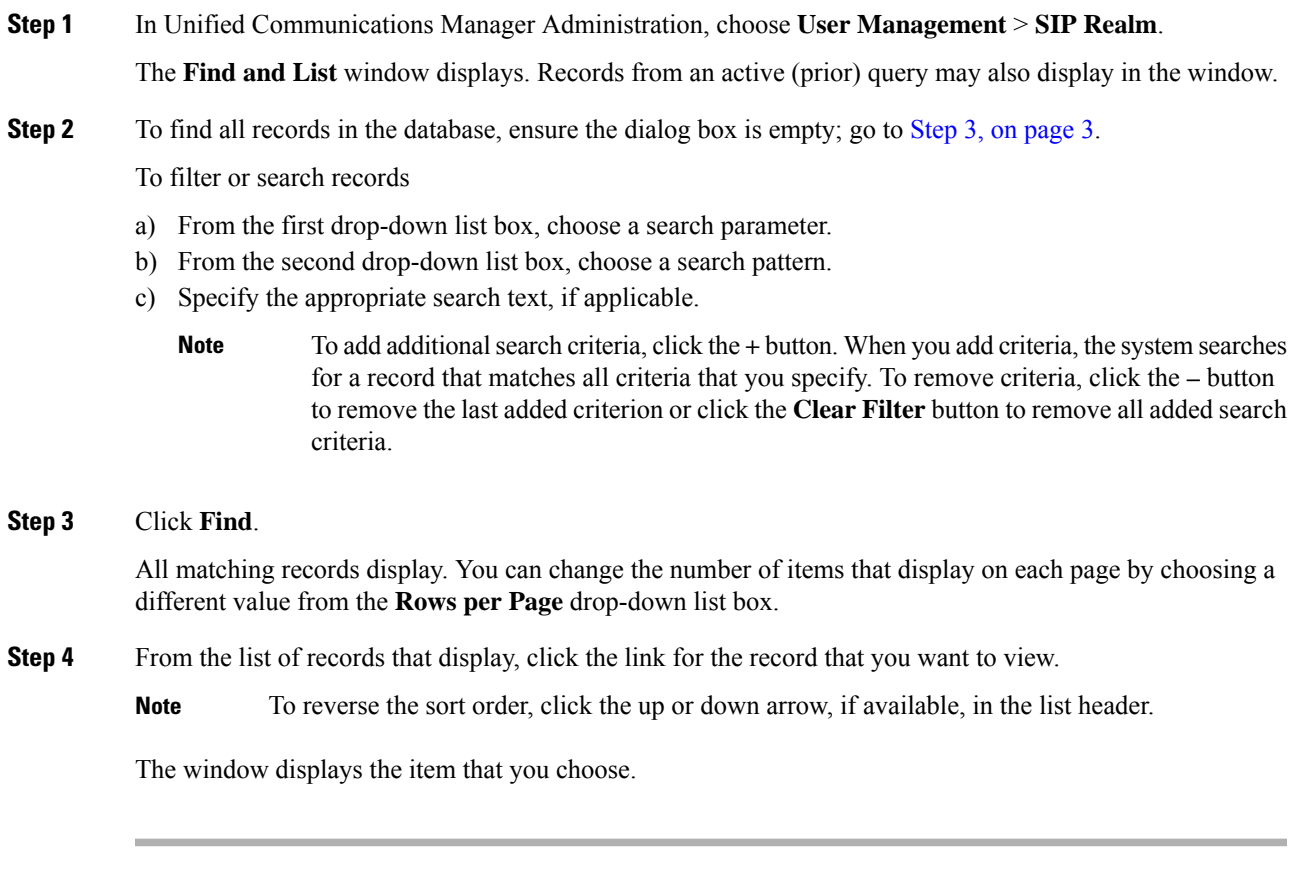

#### **What to do next**

If you have not already done so, configure the Cluster ID enterprise parameter.

# <span id="page-2-1"></span>**Configure SIP Realm**

If Unified Communications Manager responds to challenges from one or more trunk peers, you must configure SIP Realm for each SIP trunk user agent that can challenge Unified Communications Manager.

To add or update a SIP Realm, perform the following procedure:

#### **Procedure**

- **Step 1** In Unified Communications Manager Administration, choose **User Management** > **SIP Realm**.
- **Step 2** Enter the appropriate settings as described in Table 2: SIP Realm [Security](#page-3-2) Profile, on page 4.
- **Step 3** Click **Save**.
- **Step 4** Perform the procedure for all realms that you must add or update.

#### **What to do next**

To ensure that digest authentication is successful, verify that the same settings that you configured in Unified Communications Manager are configured on the SIP user agent.

### <span id="page-3-0"></span>**SIP Realm Settings**

<span id="page-3-2"></span>The SIP Realm provides the trunk-side credentials when Unified Communications Manager gets challenged by a trunk peer.

The following table describes the settings for the SIP Realm.

| <b>Setting</b>             | <b>Description</b>                                                                                                    |
|----------------------------|----------------------------------------------------------------------------------------------------|
| Realm                      | Enter the domain name for the realm that connects to the SIP trunk; for<br>example, SIPProxy1 xyz.com. You can use alphanumeric characters, period,<br>dash, underscore, and space.                                    |
| User                       | Enter the user name for the SIP user agent in this realm; for example, enter<br>the Unified Communications Manager server name. The SIP trunk uses this<br>user name to challenge this Unified Communications Manager. |
| Digest Credentials         | Enter the password that Unified Communications Manager uses to respond<br>to a challenge for this realm and user.                                                                                                    |
| Confirm Digest Credentials | Re-enter the password for verification.                                                                                                    |

**Table 2: SIP Realm Security Profile**

## <span id="page-3-1"></span>**Delete SIP Realm**

This section describes how to delete a SIP Realm from the Unified Communications Manager database.

#### **Procedure**

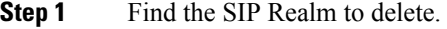

- **Step 2** Perform one of the following tasks:
	- a) To delete multiple SIP Realms, perform one of these tasks in the **Find and List** window:
- Check the check boxes next to the realms that you want to delete; then, click **Delete Selected**. You can delete all configurable records for this selection by clicking **Select All** and then clicking **Delete Selected**.
- b) To delete a single SIP Realm, perform one of these tasks in the **Find and List** window:
	- Check the check box next to the realm that you want to delete; then, click **Delete Selected**.

Click the **Name** link for the realm. After the specific **SIP Realm Configuration** window displays, click **Delete Selected**.

**Step 3** When prompted to confirm the delete operation, click **OK** to delete or **Cancel** to cancel the delete operation.

 $\mathbf I$